## Authentisign Print Driver

This guide will show you how to install and use the Authentisign print driver. This will allow you to send re-print a PDF and upload it into a new signing or an existing signing. You also have the option to create a new signing based off a transaction and upload the document you are printing all at the same time.

## System Requirements:

Windows XP, Windows Vista, Windows 7, windows 8, Windows 10 Pentium Processor or faster & 32 MB RAM or more. 150MB of free hard drive space. Internet Explorer 10.0 or Higher with 128-bit High Encryption High Speed Internet Connection with Acrobat Reader 8.0 or higher.

Step #1: Click on the Pen Icon on the left hand side for Authentisign (If you need to expand the left hand menu just hit the hamgburger button in the top left hand side) once you are in Authentisign hit the hamburger button on the right to expand the authentisign settings menu. Now click Print Driver

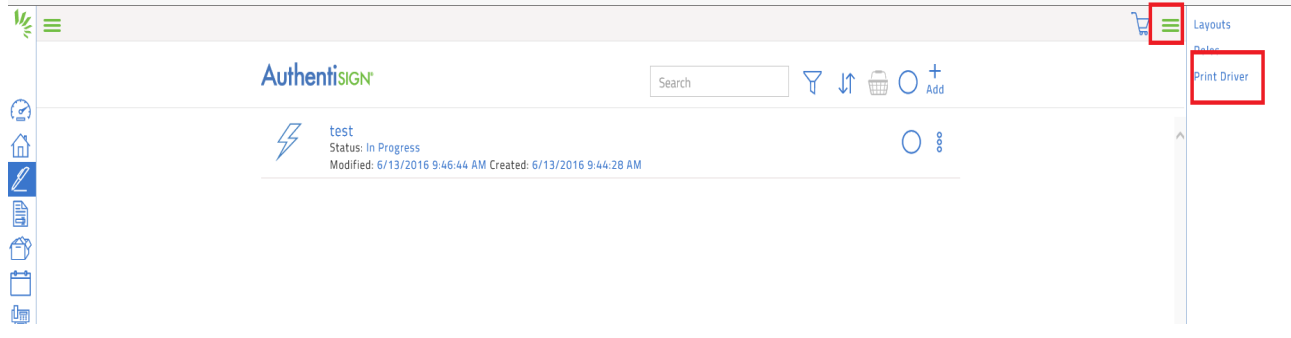

Step #2: We can download the print driver software here. First link leads to a user guide to show you how to use the print driver. Second link Is the one that has the install file, click that link and then install the file once downloaded.

Now below the download link we see the print driver User Key and password options, for security reasons we have blacked out part of the User Key for this particular user.

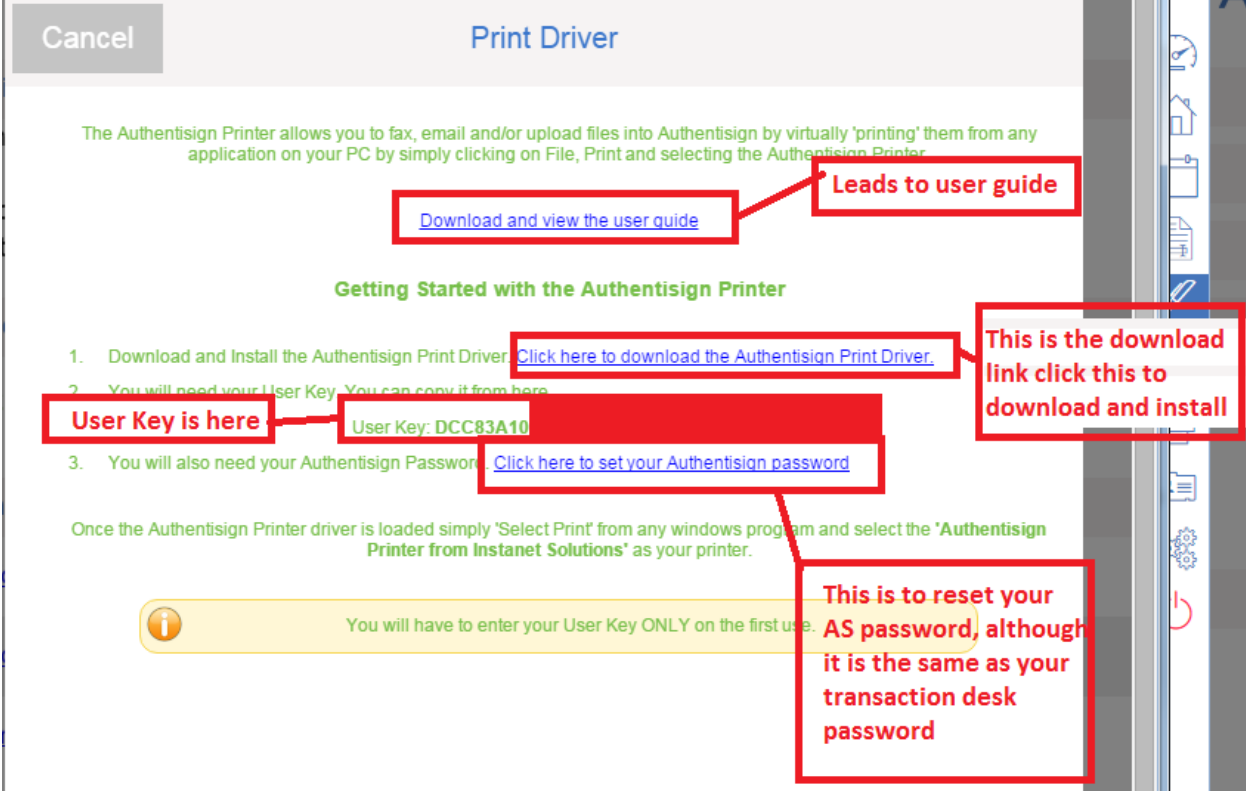

Now that we have downloaded the print driver let us take a look at using it. To use the Authentisign Print Driver open a document that is a pdf or word document or excel, etc. For this example we are going to use a pdf. Open the pdf and choose the PRINT option. You will see the list of printer(s) you have and you will see a new option: Authentisign Printer by Instanet Solutions

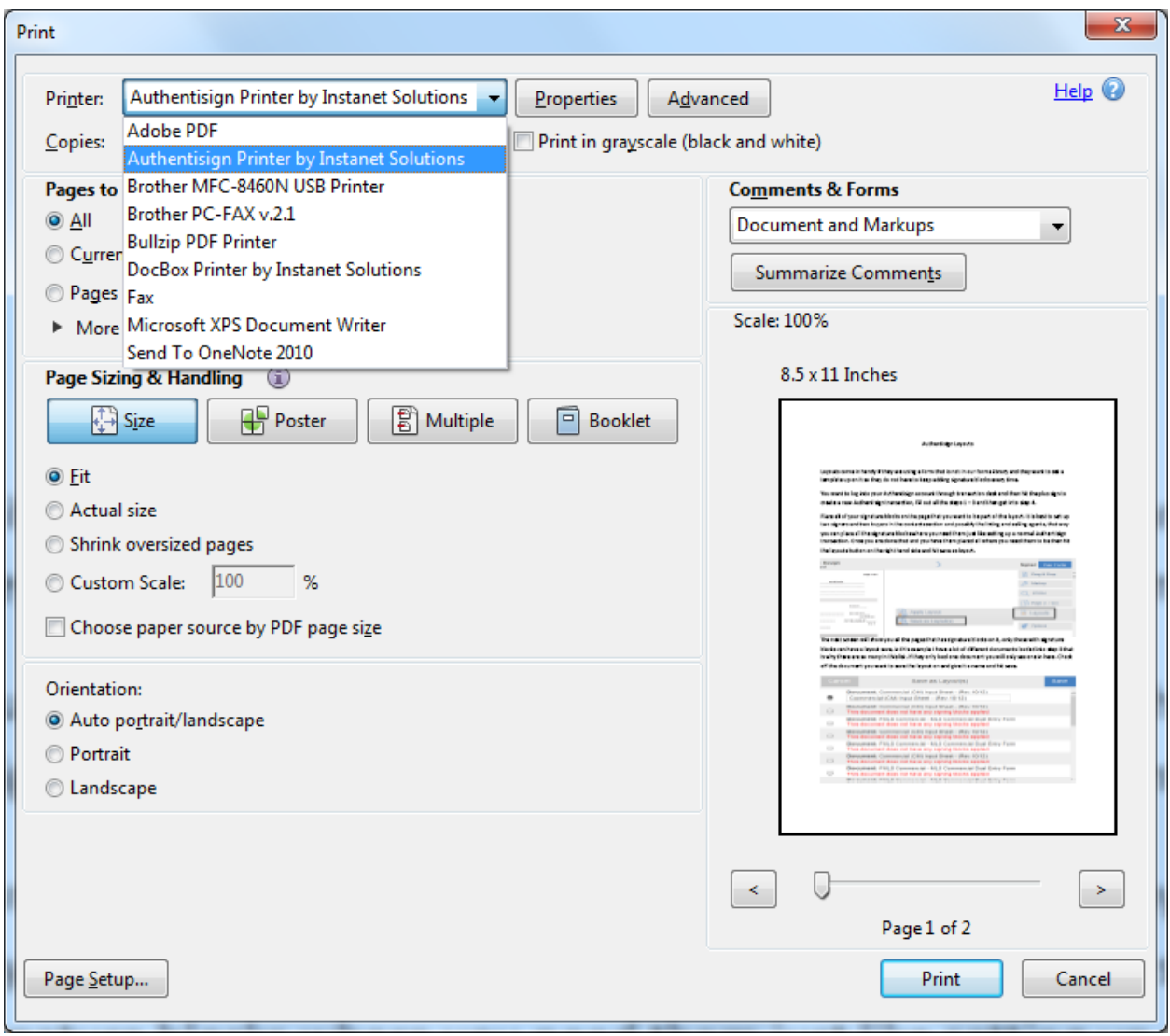

Once we select the Authentisign Printer and press OK, a new window will appear asking us for our password. This password is the same password you have for TransactionDesk. Check off "Remember Me" so you do not have to keep putting in the login information.

The User Key will automatically generate for you. If it does not, go back to the beginning of Step 3 to see where to find the user key. (For security purpose we blanked out this users User Key).

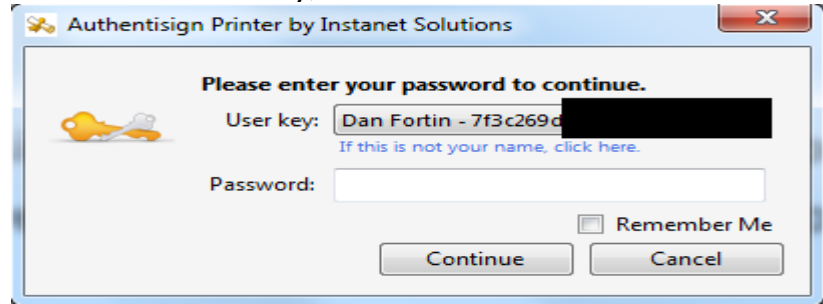

Once you put in your Password, press Continue and a new window will appear with options that you can use with this document.

In this dialogue window you can do the following:

- 1) Create a new signing and send the document we are printing directly into step 3 of the signing.
- 2) Create a new signing based off of a transaction file and print the document you have open directly into step 3 of the signing.
- 3) You can print the document directly into an existing signing just check the last option and use the drop down to select the signing, this will add the document into step 3 of that signing.

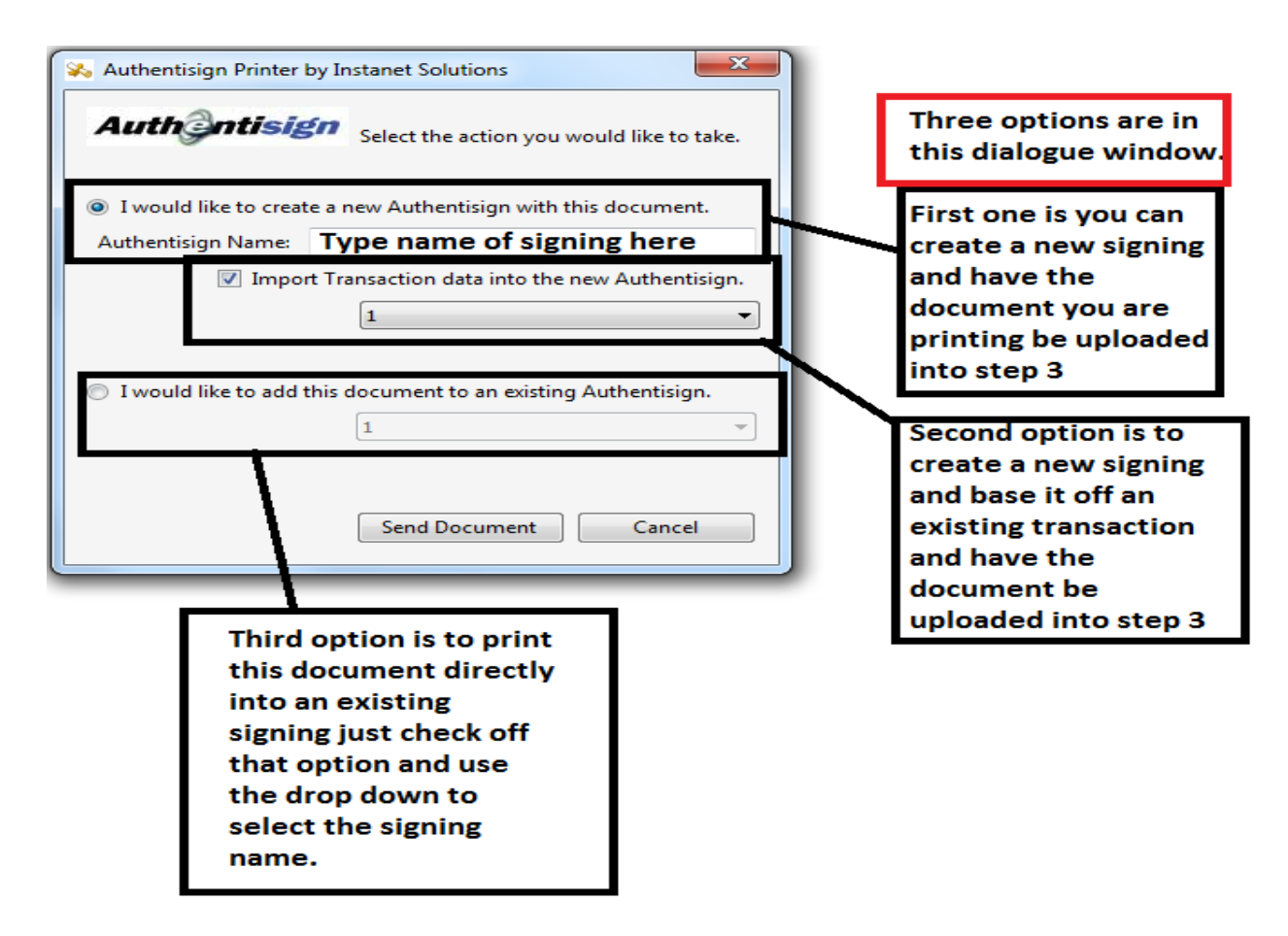

Once the option you have chosen is done you will get a pop-up stating your request has been processed. Depending on how large the file is will determine how long it will take to arrive into your account and will be based off your upload speed with your ISP.